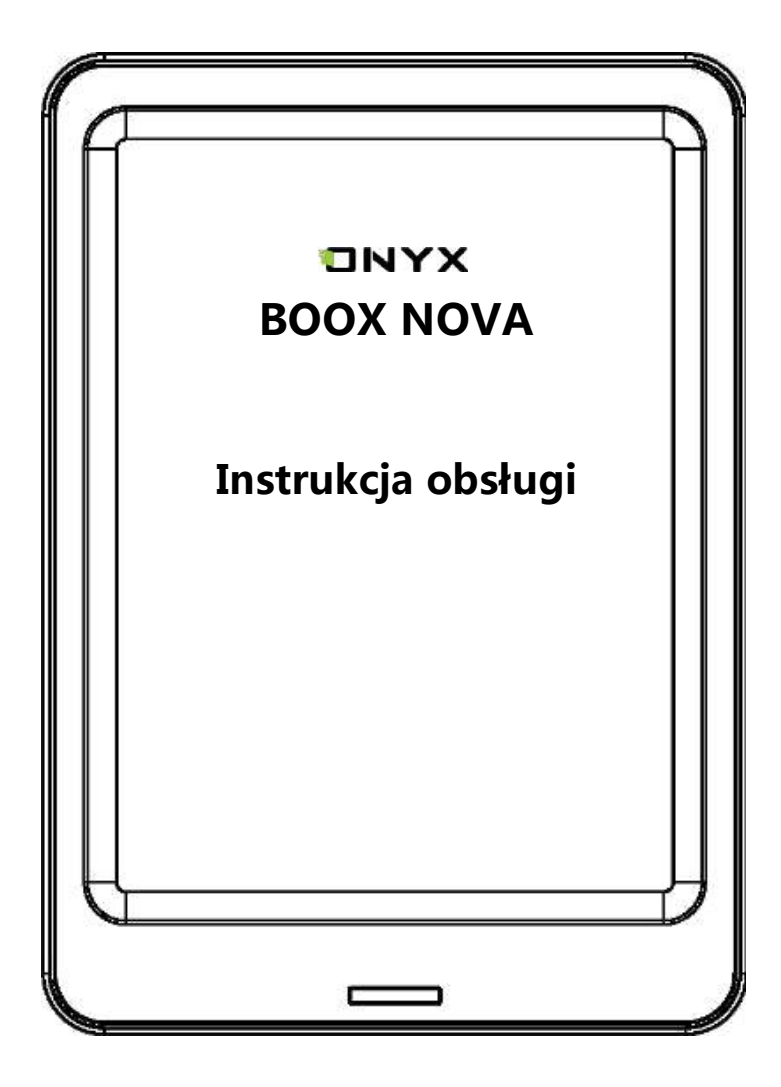

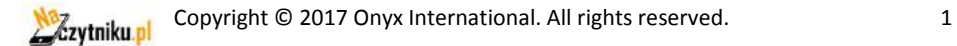

## Spis treści

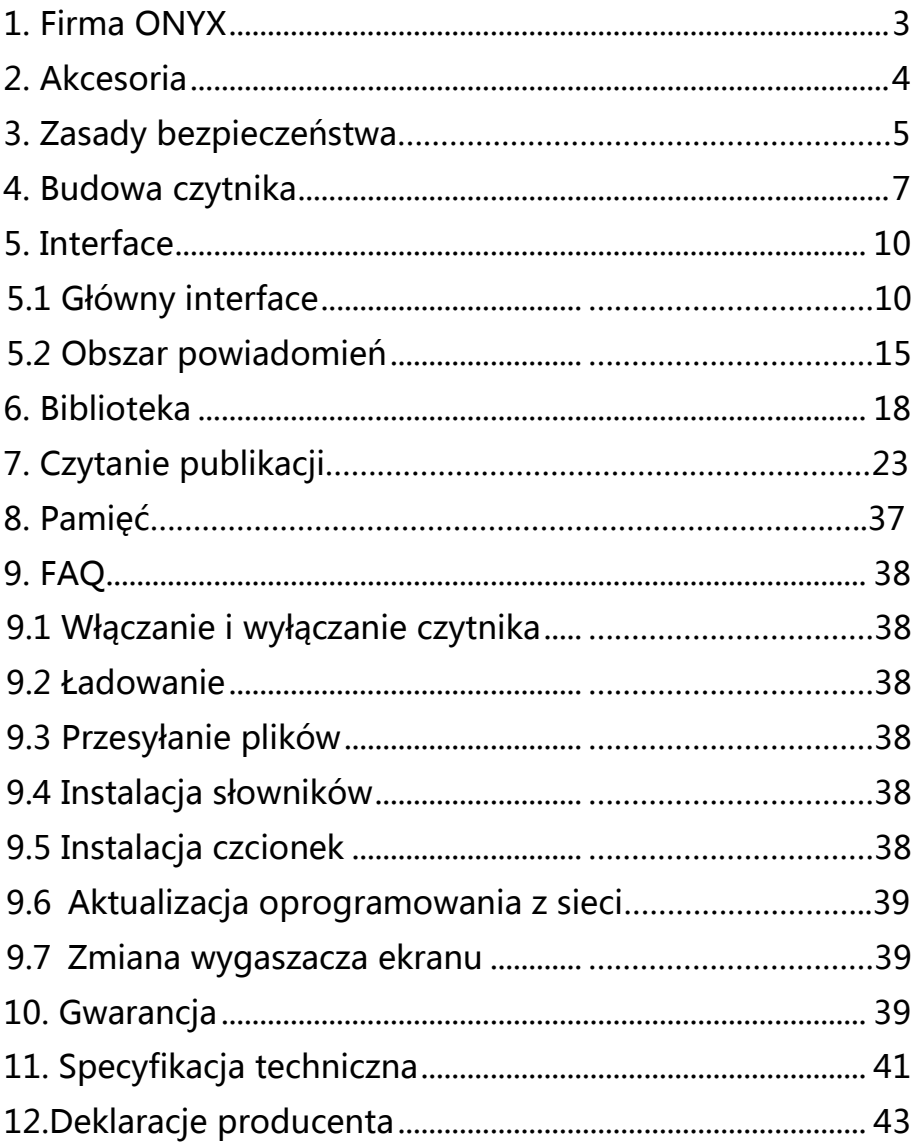

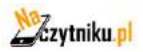

## <span id="page-2-0"></span>**1. Firma ONYX**

BOOX produkowany przez Onyx International, grupę profesjonalistów oddanych, aby projektować najwyższej, jakości czytnik e-book. Czytniki BOOX łączą prostotę i duże możliwości. Platforma BOOX jest otwarta I elastyczna zarówno dla użytkowników jak i wydawców. BOOX oparty jest na ekranie e-ink imitującym papier. Podświetlenie zastosowane w czytniku jest przyjazne dla oczu i nie powoduje zmęczenia wzroku. Dzięki odręcznym notatkom można zapisywać wszystkie niezbędne informacje. BOOX posiada ekran najnowszej generacji, co przekłada się na: bardzo niskie zużycie energii oraz brak refleksów świetlnych. Pełne ładownie może starczyć na kilka tygodni pracy. Redukcja użycia tradycyjnego papieru i stosowanie treści elektronicznych pomagają chronić środowisko naturalne.

## <span id="page-3-0"></span>**2. Akcesoria**

### **Zawartość pudełka:**

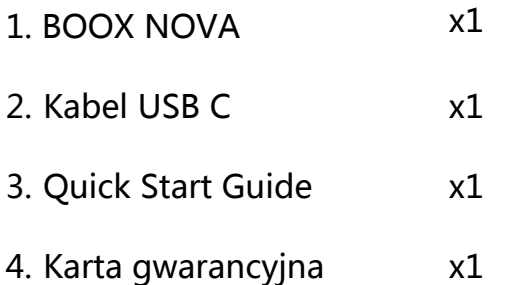

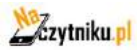

## **3. Zasady bezpieczeństwa**

Przed użyciem urządzenia należy uważnie zapoznać się z tym punktem..

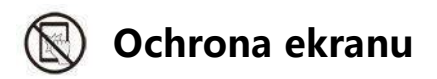

Czytnik jest wyposażony w ekranu E-ink, który jest bardzo delikatny. Nie należy narażać go na wstrząsy, ściskanie, nacisk na ekran czy upuszczenie z wysokości. Jeżeli ekran czytnik ulegnie uszkodzeniu mechanicznemu należy zaprzestać jego użytkowania i skontaktować się z punktem pomocy technicznej w celu jego naprawy. Zabranie się samodzielnych prób napraw urządzenia.

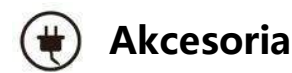

Tylko kabel USB i adapter spełniające wymagania producenta mogą być użytkowane z czytnikiem. Więcej informacji można znaleźć w specyfikacji technicznej. Producent nie odpowiada za uszkodzenia powstały podczas użytkowania nieoryginalnych akcesoriów.

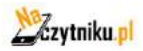

**Copyright © 2017 Onyx International. All rights reserved.** 5

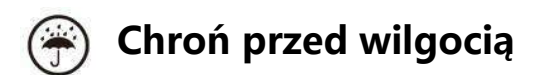

Czytnik nie jest wodoodporny. Chroń go przed wilgotnymi warunkami, nie używaj podczas deszczu.

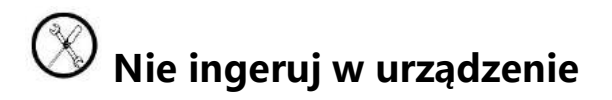

Zabrania się technicznej ingerencji w urządzenie.

# **Warunki środowiskowe**

Dopuszczalne temperatura otoczenia 0°C-50°C .

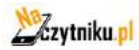

## <span id="page-6-0"></span>**4. Budowa czytnika**

### **Przód**

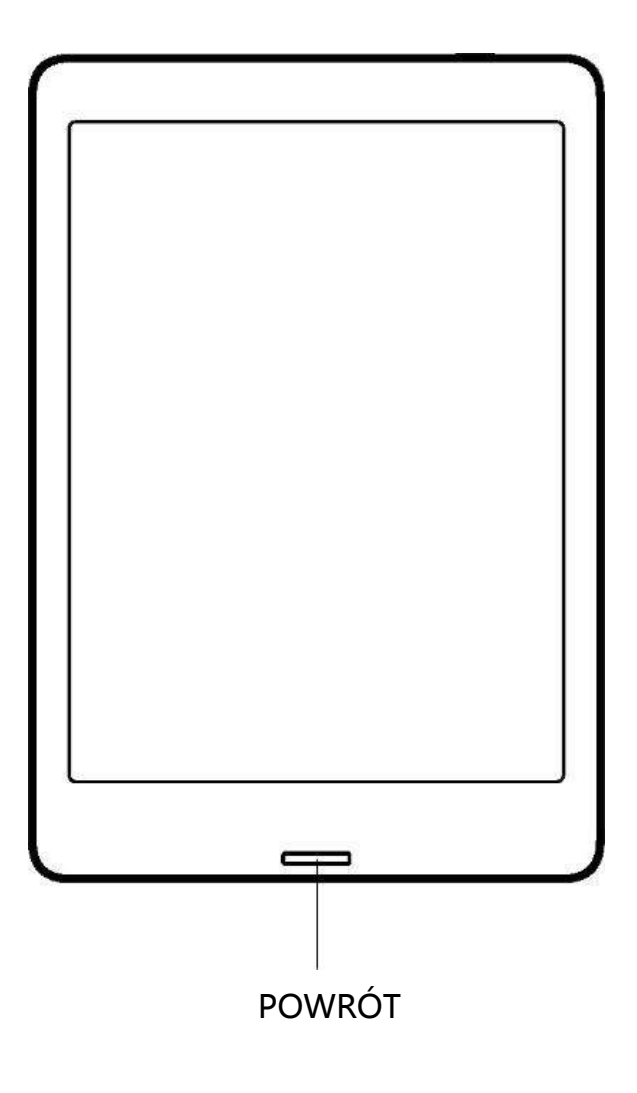

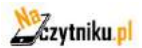

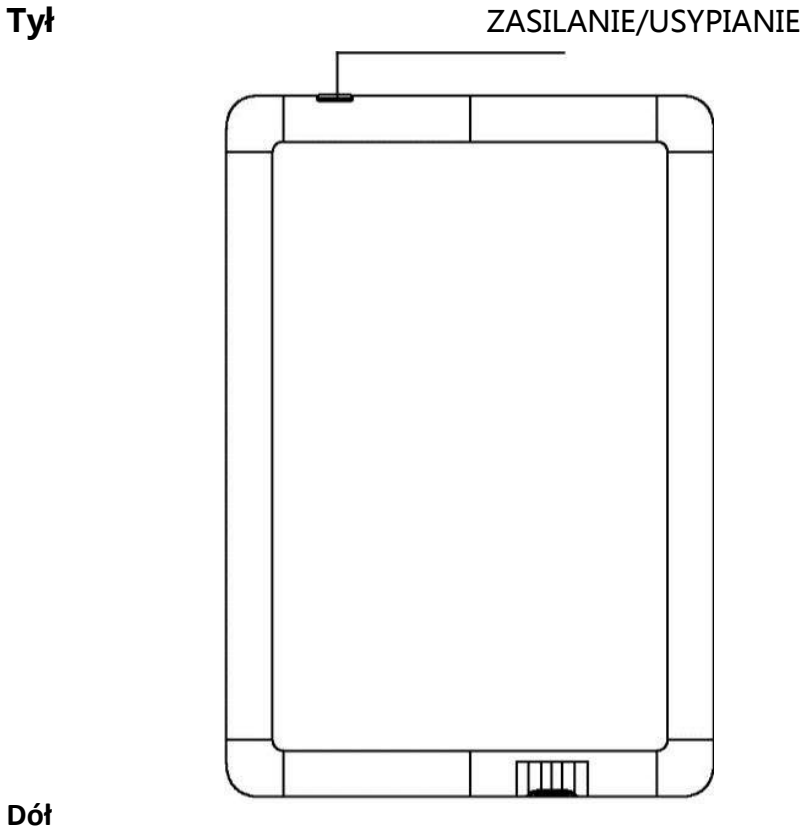

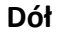

PORT USB TYP C

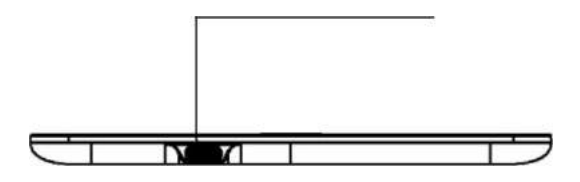

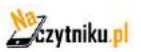

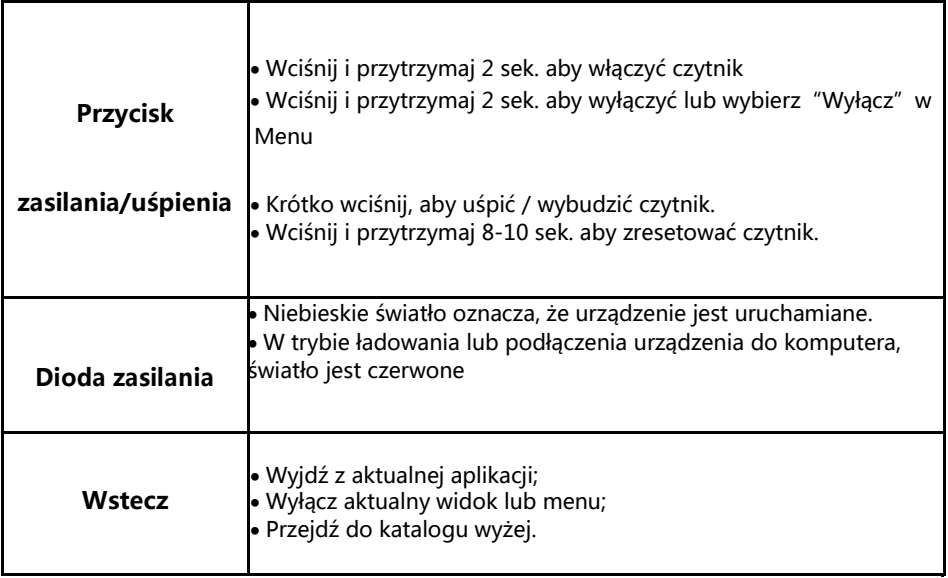

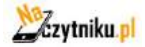

### <span id="page-9-0"></span>**5. Interface**

#### **5.1 Główny interface**

Interface zawiera pasek statusu, obszar zawartości i obszar funkcji;

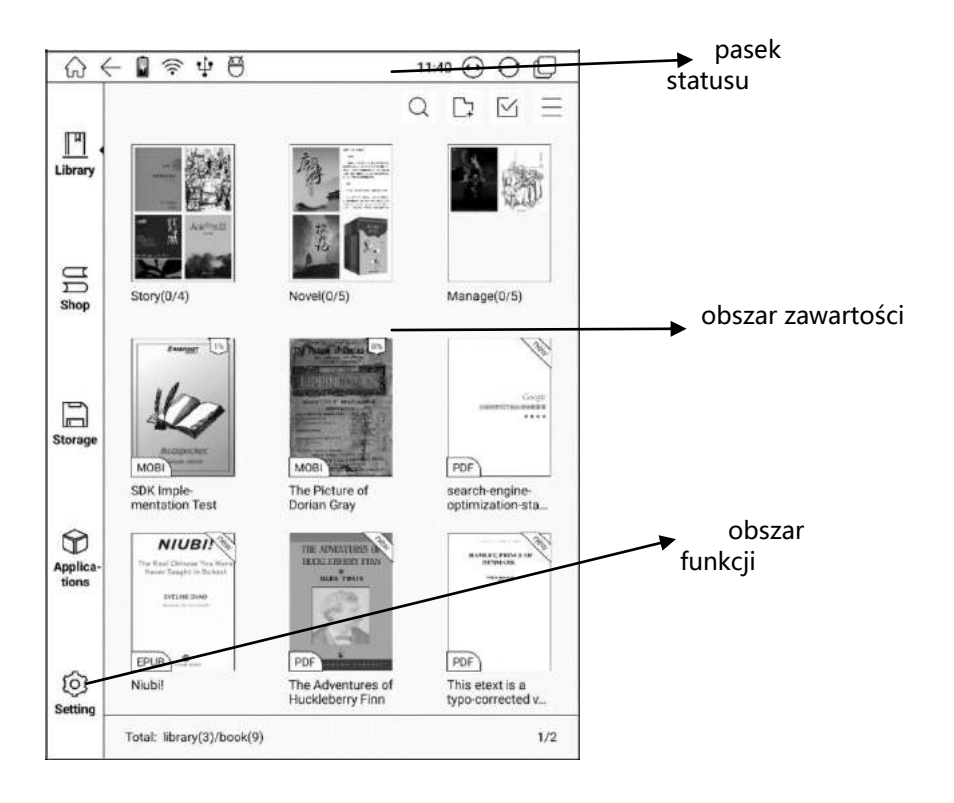

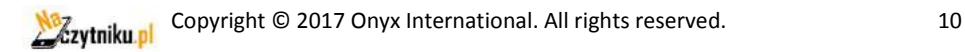

#### **Pasek statusu**

$$
\text{A} \leftarrow \text{B} \Rightarrow \text{C} \Rightarrow \text{C} \Rightarrow \text{
$$

Wyświetla aktualny stan czytnika.

### **Home**

Wróć do menu głównego w dowolnym momencie.

#### **Tryb A2**

Szybki tryb do wyświetlania głównie tekstów bez całkowitego odświeżenia stron. Tryb A2 do czytania tekstów z grafikami.

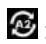

 $\mathbf{E}$ : A2 włączone

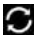

 $\bullet$ : A2 wyłączone

## $\odot$

 **Zmiana trybu działania przycisków**

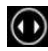

 $\odot$  Tryb zmiany stron

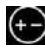

Tryb kontroli głośności

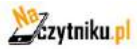

#### $\Box$  Multi-tasking switching

Kliknięcie w ikonę powoduje pojawienie się listy pokazującej aktualnie uruchomionych aplikacji w tle i umożliwia przełączanie się miedzy nimi lub zamknięcie ich.

#### **Teraz czytane**

- W tej cz. wyświetlane są aktualnie czytane pozycje z informacjami o tytule, autorze i postępie;
- Wybranie pozycji powoduje jej otwarcie;
- Jeżeli jest dostępna to wyświetlana jest okłada pozycji.

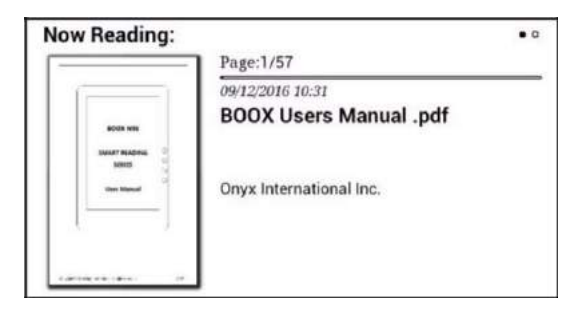

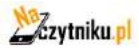

#### **Ostatnio dodane**

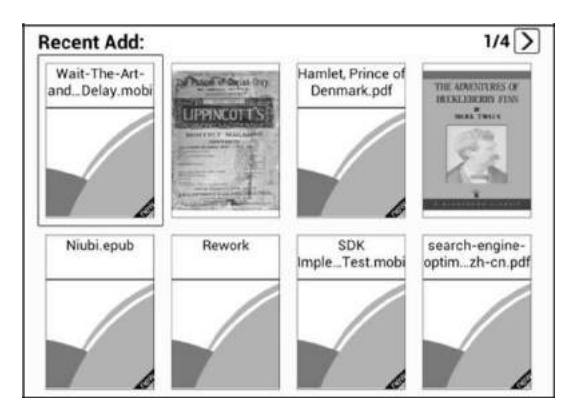

Widoczne są tutaj ostatnio czytane pozycje w kolejności chronologicznej. Na max. 8 stronach.

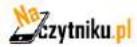

#### **Funkcje**

W tym miejscu wyświetlają się ikony często używanych funkcji, takich jak Biblioteka, Pamięć, Aplikacje, Podświetlenie, Ustawienia, Przeglądarka itd.;

## **Biblioteka**

Tutaj wyświetla są wszystkie książki. Tryb ten nie pozwala zarządzać plikami;

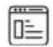

#### **Pamięć**

Tutaj wyświetlane są wszystkie pliki i foldery. Tutaj można zarządzać plikami, Folderami, jak i książkami;

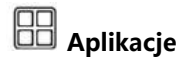

Ta opcja umożliwia zarządzanie zainstalowanymi aplikacjami;

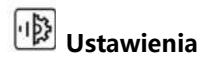

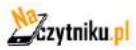

**Nazytniku al Copyright © 2017 Onyx International. All rights reserved.** 14

#### **5.2 Obszar powiadomień**

- Dotknij środka paska statusu abyś wyświetlić powiadomienia, wciśnij przycisk wstecz lub wybierz ikonę Home, aby zamknąć.;
- Obszar powiadomień zawiera: WiFi, datę, ustawienia głośności, ustawienia itp.;

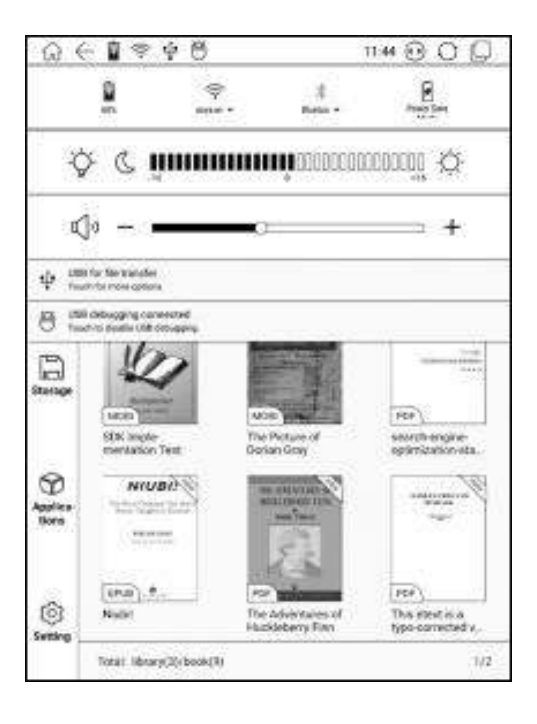

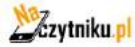

**Naładowanie baterii** Pokazuje poziom naładowania baterii

#### **Ustawienia WIFI**

Gdy używasz urządzenia pierwszy raz powinieneś wejść w te ustawienia, aby połączyć się z siecią. Kliknij ikonę aby włączyć lub wyłączyć automatyczne połączenie z używaną siecią.

#### **Bluetooth**

Gdy używasz urządzenia pierwszy raz powinieneś wejść w te ustawienia aby połączyć się z urządzeniem Bluetooth. Kliknij ikonę aby, aby włączyć lub wyłączyć automatyczne połączenie z parowanym urządzeniem.

#### **Tryb oszczędzania energii**

Wstrzymuje pracę dodatkowych aplikacji w tle. Pozwala to zaoszczędzić zasilanie urządzenia.

#### **Jasność**

Dopasuj jasność ekranu i szybko włączaj/wyłączaj.

#### **Dostosowanie głośności**

Dostosuj głośność głośnika lub słuchawek Bluetooth bez potrzeby używania przycisków.

#### **Obszar funkcji**

Ta sekcja wyświetla często używane ikony m.in. biblioteka, sklep, pamięć, aplikacje i ustawienia.

#### **Obszar zawartości**

Zawartość w tym module jest sortowana domyślnie pod względem czasu

#### **Biblioteka**

Wszystkie książki z obu źródeł pamięci są wyświetlane tutaj.

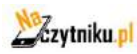

**N3 Copyright © 2017 Onyx International. All rights reserved.** 16

#### **Sklep**

Wejdź do sklepu online ebooków. Użytkownicy mogą zobaczyć więcej informacji o książkach i zrobić zakupy. Zakupione książki zostaną dodane do listy biblioteki.

#### **Pamięć**

Wszystkie foldery pamięci wewnętrznej będą wyświetlane tutaj. Użytkownicy mogą zarządzać dokumentami na tej stronie.

#### **Aplikacje**

Ta strona pozwala na zarządzanie i odinstalowywanie aplikacji.

#### **Ustawienia**

Wchodząc w tą zakładkę użytkownicy mogą zarządzać ustawieniami całego urządzenia.

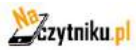

### **6. Biblioteka**

Biblioteka automatycznie skanuje i ładuje książki z pamięci urządzenia jeśli są w obsługiwanym formacie.

Prawy róg biblioteki zawiera: wyszukiwanie, tworzenie pod-biblioteki, zaznaczenie wielu plików, listę menu filtrowania i sortowania oraz przebudowę biblioteki.

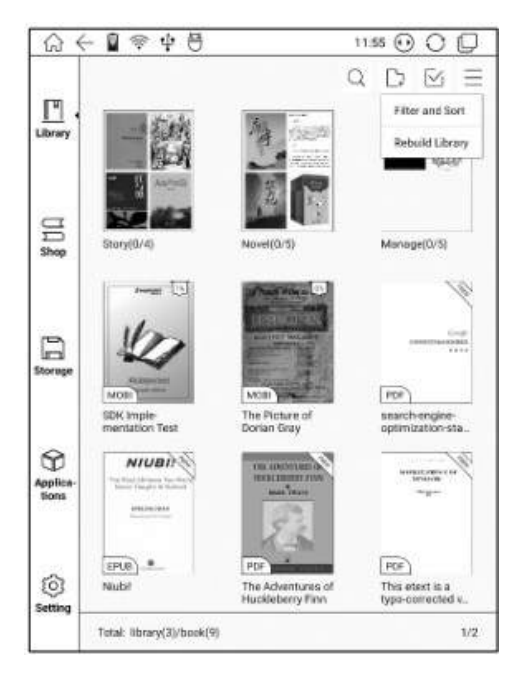

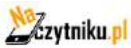

#### **Filtrowanie i sortowanie**

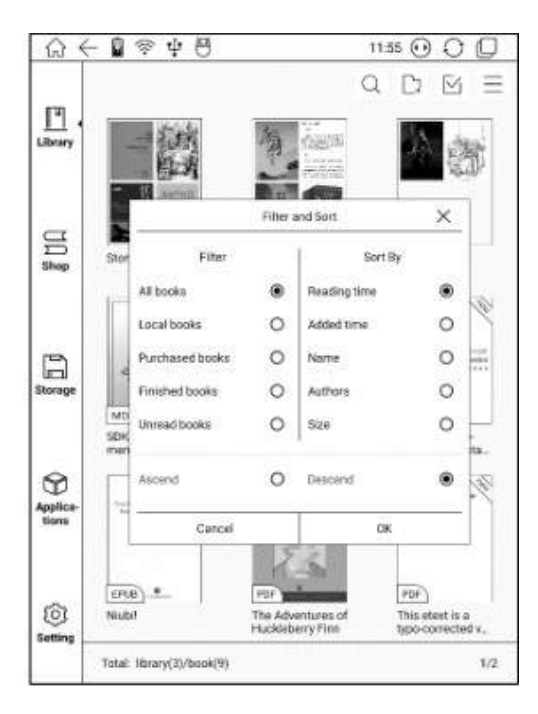

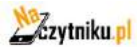

#### **Przebudowa biblioteki**

Pozwól czytnikowi przeskanować wszystkie dokumenty i przebudować listy biblioteki. Ta czynność usunie historię czytania.

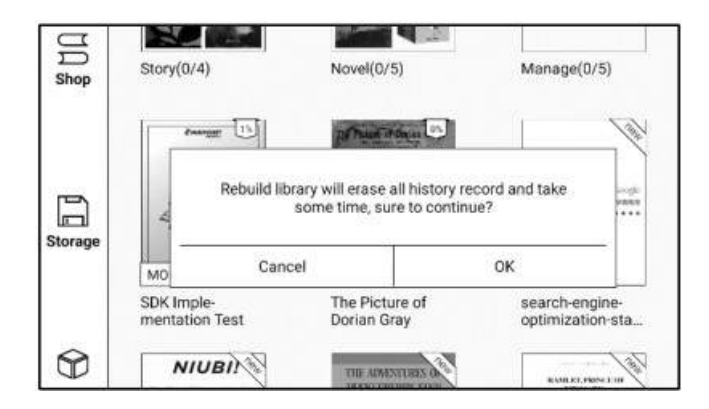

Stwórz pod-bibliotekę i zarządzaj książkami za Pomocą menadżer

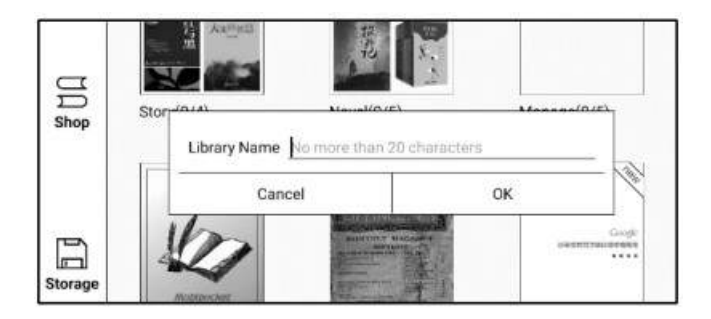

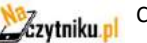

#### **Atrybut pod-biblioteki**

Dłuższe przytrzymanie na pod-bibiliotece powoduje wyświetlenie więcej informacji.

Usunięcie lub zmiana nazwy pod-bibilioteki jest również dostępna.

Po usunięciu książki z pod-biblioteki zostanie ona przeniesiona do biblioteki głównej i nie zostanie trwale usunięta z urządzenia.

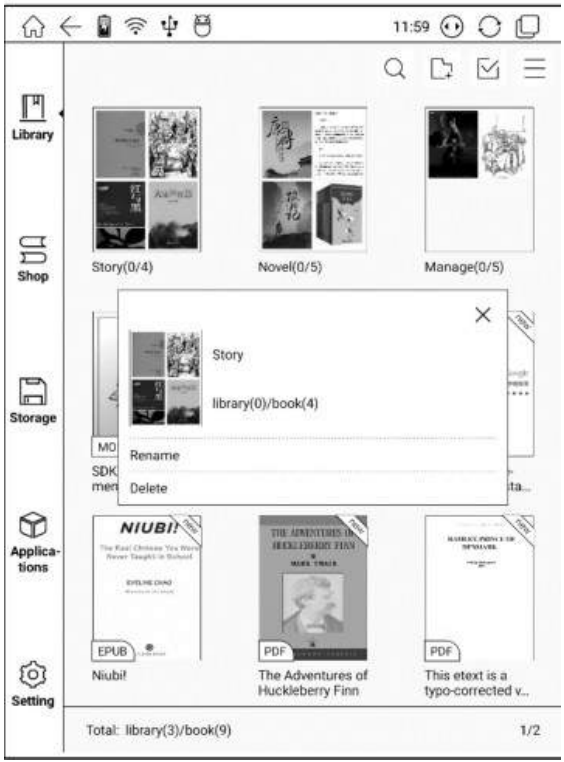

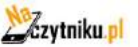

#### **Atrybut książki**

Dłuższe przytrzymanie na okładce książki spowoduje wyświetlenie więcej informacji o książce. m.in. nazwę, autora, progres czytania itd.

Książka może znajdować się tylko w jednej pod-bibliotece.

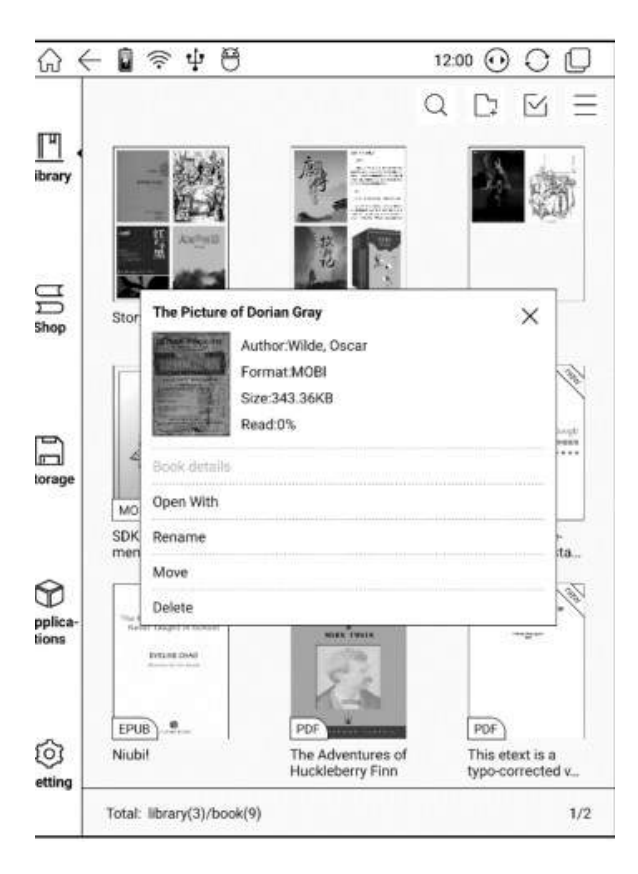

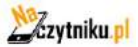

### <span id="page-22-0"></span>**7. Czytanie publikacji**

- Wybierz okładkę książki, aby otworzyć plik. Domyślnie książki otwierają się w trybie pełnoekranowym;
- W górnym prawym rogu biblioteki znajduje się opcja wyszukiwarki, stworzenia podfolderu biblioteki, zaznaczenia kilku obiektów, lista filtrów i sortowania.

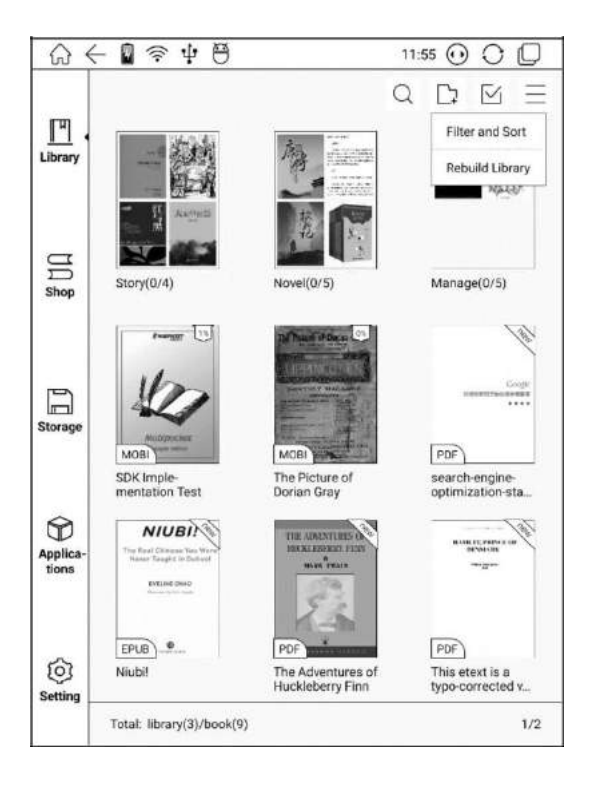

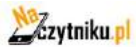

- Pasek statusu zawiera: Przyciski Dalej/Wstecz, Słownik, Spis treści, wyszukiwarkę;
- Menu zawiera: Przyciski powiększ/zmniejsz, nawigację, notatki, rotacje i inne opcje.;

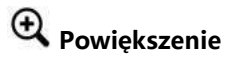

Zawiera opcje dostosowania rozmiaru strony lub tekstu;

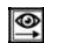

**Nawigacja**

Umożliwia ręczne wycięcie marginesów lub włączenie trybu kolumnowego;

## **Notatki**

Wywołuje menu zawierające Spis treści, Zakładki, Notatki i ich eksportowanie;

### **Rotacja**

Zmiana orientacji ekranu (pozioma i pionowa);

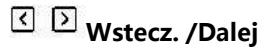

- Do szybkiego zmieniania stron;
- Jeżeli okno jest szare wtedy nie ma możliwości przejścia stronę dalej lub wstecz;

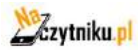

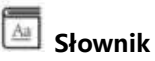

Podczas czytania przytrzymaj dłużej na nieznanym słowie, spowoduje to wyświetlenie okna słownika. Stardict\bg\mdict są obsługiwane. Można pobrać i zainstalować słowniki samodzielnie. Należy jest umieścić w katalogu \dicts\xxx ( np. \ dicts\ English-french);

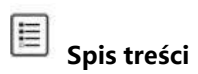

Wyświetla zawartość dokumentu (rozdziały z odnośnikami)

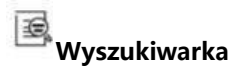

Służy do wyszukiwania określonego fragmentu w teksie;

## **Tryb odświeżania ekranu**

 Można dostosować tryb odświeżania ekranu. Dostępne są opcje, co 3\5\7\9 stron. Domyślnie ustawione jest 5;

## **Ustawienia strony**

W tym miejscu można dostosować opcje marginesów, czasu, nawigacji słownika.

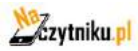

#### **Zakładki**

Dodaj zakładkę do czytanej książki klikając w górny prawy róg ekranu w trakcie czytania. Dotknij ponownie aby usunąć zakładkę.

Zakładki można sprawdzić pod stroną "zakładki, gdzie można je usuwać.

Przejdź do zapisanej strony klikając w zakładkę.

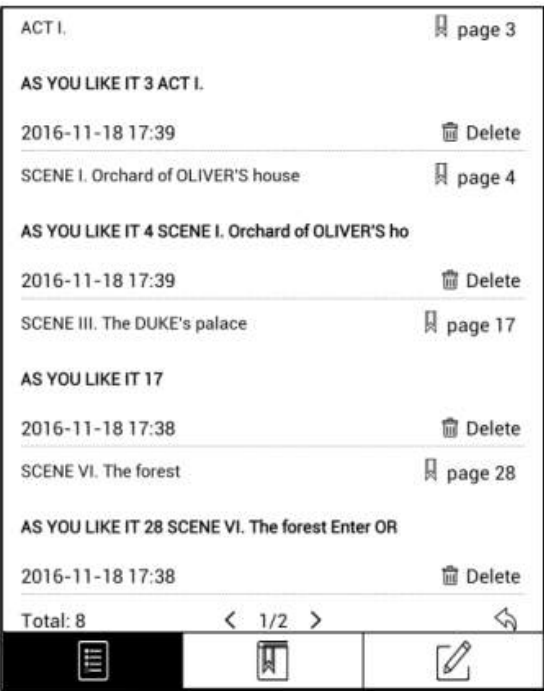

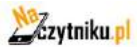

Przytrzymaj palec na jakimkolwiek słowie i przeciągnij aby skopiować, zaznaczyć, wyszukać w słowniku lub dodać notatkę.

Wszystkie adnotacje automatycznie generują plik o nazwie filenameannotation.txt zapisywany w ścieżce pliku źródłowego.

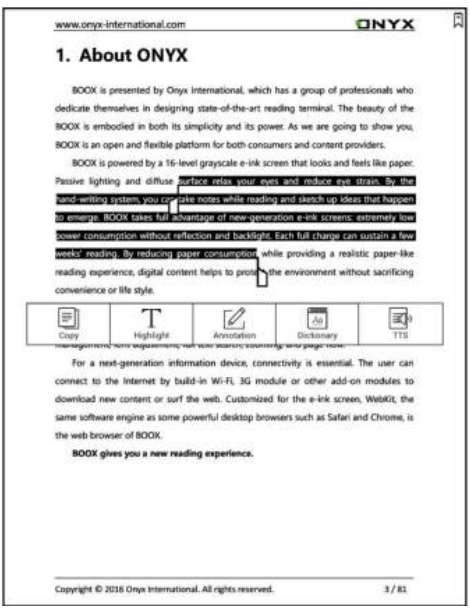

Przytrzymaj palec aby zaznaczyć tekst i wybierz "adnotacja" aby dodać notatki;

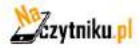

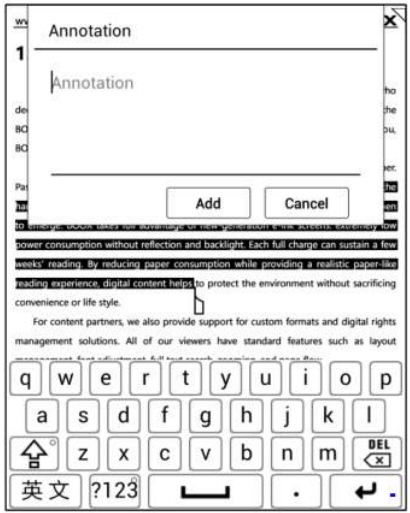

Wszystkie podkreślone/zanotowane treści/teksty będą dostępne w zakładce TOC-notes dla przyszłego edytowania/wyszukiwania.

Wszystkie notatki mogą zostać wyeksportowane do pliku txt. Wszystkie plik są zapisywane do folderu "export";

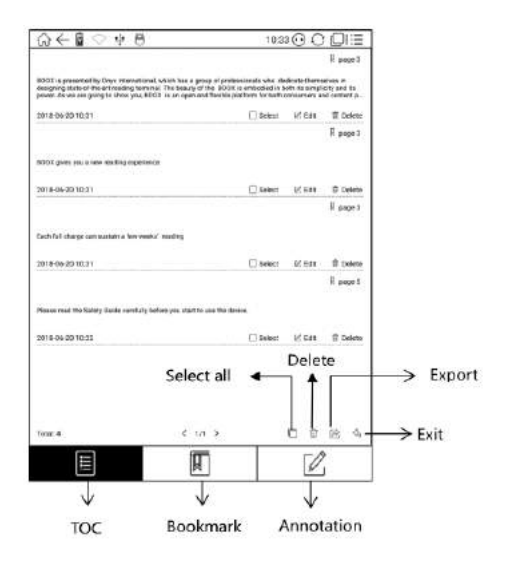

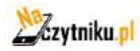

**Naz**<br>Copyright © 2017 Onyx International. All rights reserved. 28

Wywołaj słownik aby sprawdzić tekst/słowo przytrzymując dłużej palec na słowie/tekście.

Wybierz dedykowany słownik z rozwijanej listy;

Ta funkcja wymaga zainstalowania słowników. Bez słowników słowa nie mogą być wyszukiwane;

Wyjdź ze słownika klikając pustą przestrzeń;

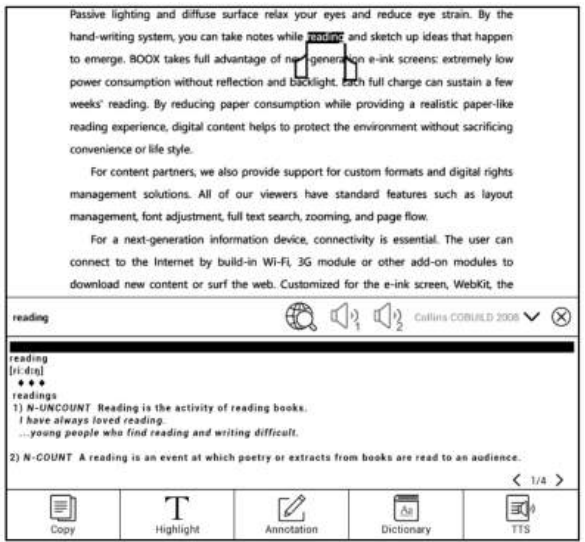

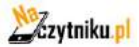

#### **Opcja Zoom**

Zoom w dolnym menu umożliwia użytkownikowi przybliżanie i oddalanie stron dokumentów.

Są również dostępne bardziej zaawansowane opcje: do strony, do szerokości, przycięcie, zaznaczenie do przybliżenia;

#### **Nawigacja**

Nawigacja pozwala użytkownikowi na edycje skanowanych plików kontrast, dopasowanie, tryb artykułów itd.

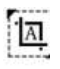

**Tryb przycinania**: manualnie zaznacz przybliżenie, które chcesz przyciąć i automatycznie przytnij puste pola.

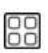

**Tryb komiksowy**: ekran zostanie podzielony na 4 mniejsze ekrany. Kolejność czytania: lewy górny róg -> prawy górny róg -> lewy dolny róg -> prawy dolny róg

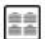

**Tryb artykułów**: ekran zostanie podzielony na 4 mniejsze ekrany. Kolejność czytania: lewy górny róg -> lewy dolny róg -> prawy górny róg -> prawy dolny róg

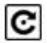

**Reset**: przywraca oryginalny krój strony

凹

**Więcej ustawień**: manualnie zaznacz i przytnij puste pola, liczbę kolumn i kierunek wyświetlania ekranu.

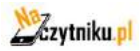

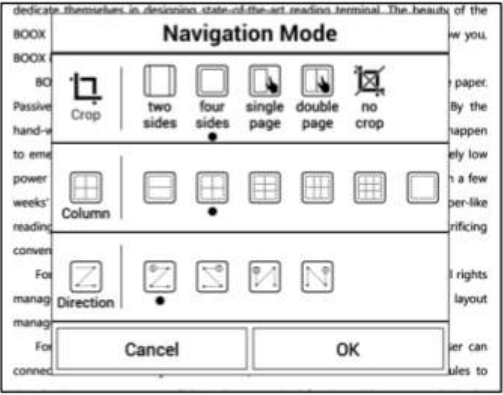

#### Cropping Options

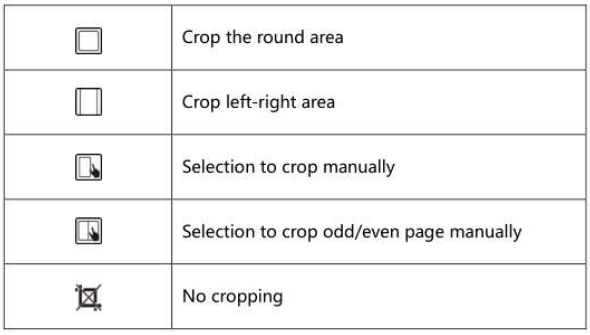

#### Columns Options

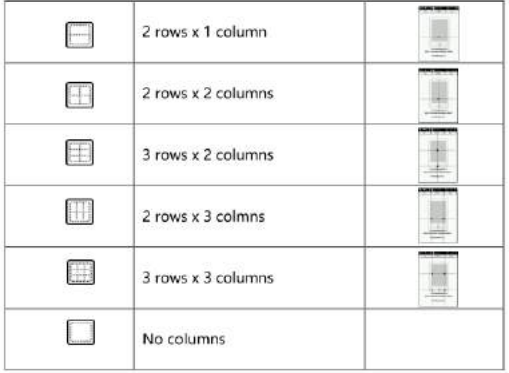

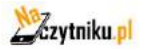

#### Reading Order

Z

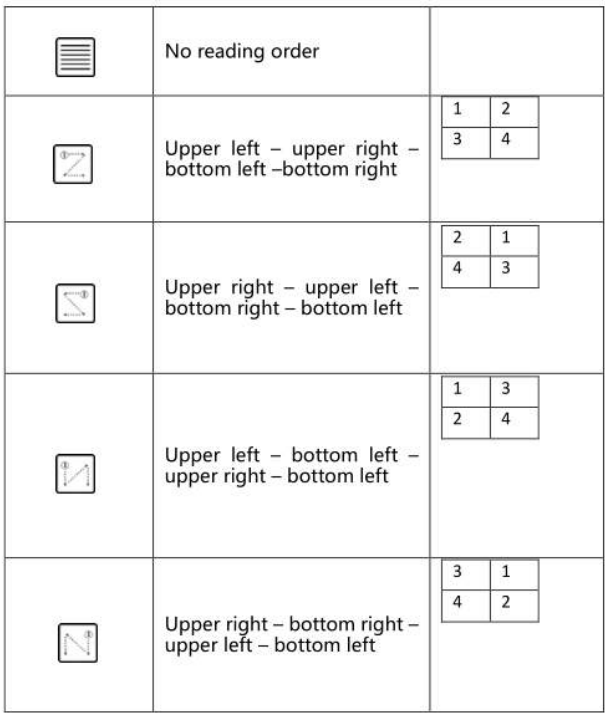

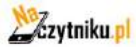

#### **Interfejs Reflow**

Funkcja ta umożliwia dostosowywanie wyświetlania plików PDF.

**ONYX** www.onyx-international.com

#### 1. About ONYX

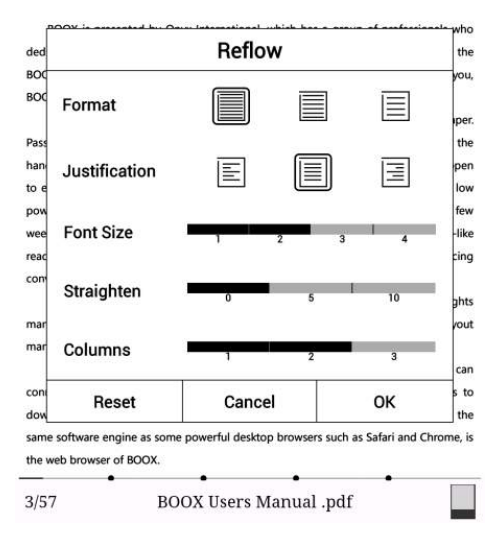

#### **Rotacja**

90゚, 180゚, 270゚, 360゚ to możliwe opcje rotacji do wybrania.

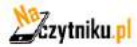

#### **Więcej opcji**

Jest dostępne również więcej opcji takich jak: TTS, odświeżanie ekranu, aplikacje itd.

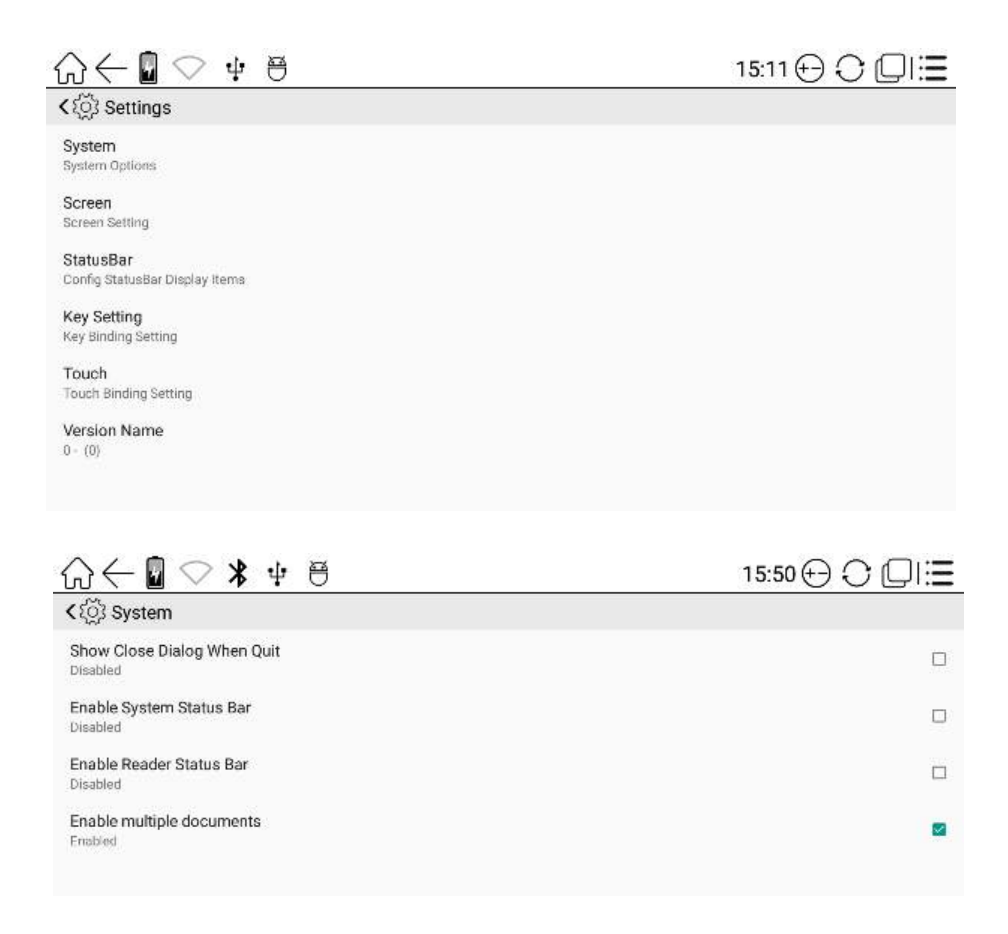

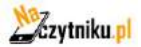

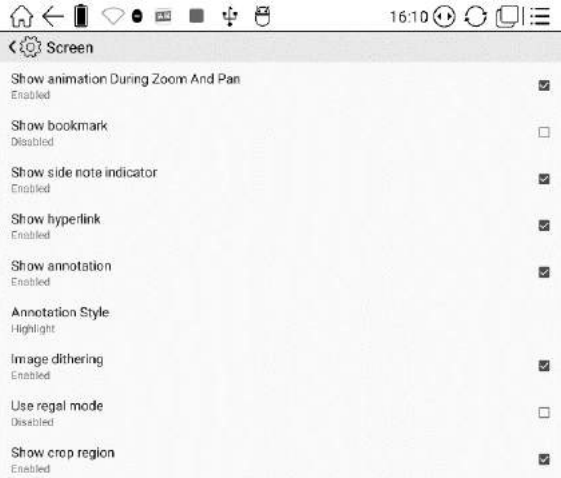

#### **Ustawienia ekranu zawierają:**

- Pokaż animację podczas przybliżania;
- Pokaż okładkę książki;
- Pokaż hyperlinki (odnośniki);
- Pokaż adnotacje;
- Styl adnotacji (podkreślenie lub podświetlenie);
- Pokaż pole przycinania w funkcji nawigacji

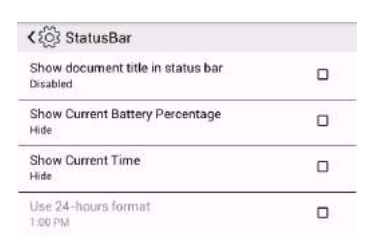

#### **Ustawienia paska statusu**

Pokaż tytuł dokumentu;

Pokaż status baterii

Pokaż aktualną godzinę

Tryb czasu (24 lub 12 godzinny)

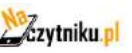

#### **Szybka nawigacja strony**

Kliknij na nr strony w dolnej części ekranu, aby otworzyć menu nawigacji.

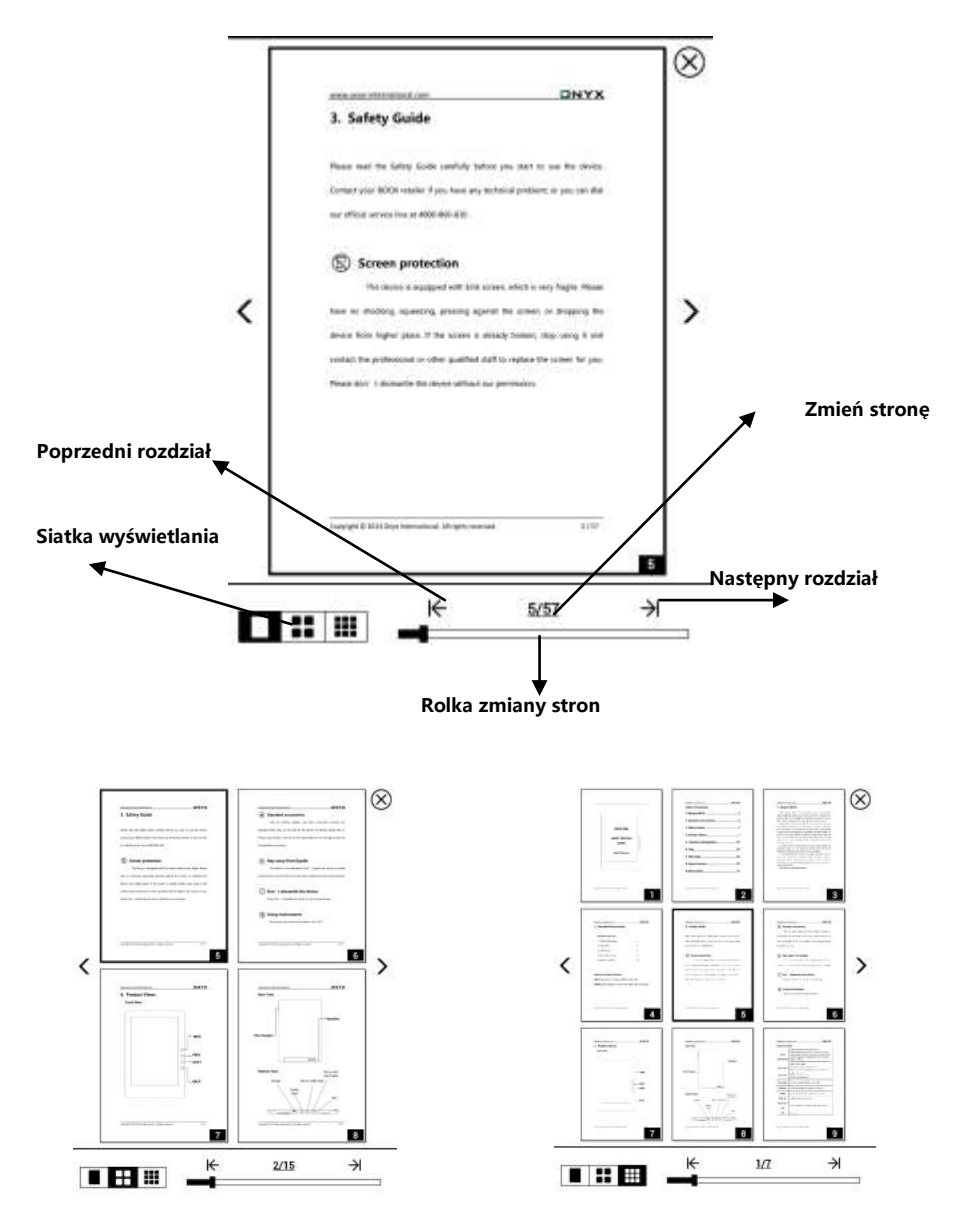

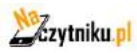

**Copyright © 2017 Onyx International. All rights reserved.** 36

### **8. Pamięć**

Pamięć wyświetla wszystkie pliki zarówno z pamięci wewnętrznej oraz zewnętrznej. Domyślnie pliki będą wyświetlane alfabetycznie.

Zaznaczenie kilku plików jednocześnie jest wspierane.

Użytkownik może stworzyć skrót folderu w głównym interfejsie pamięci.

Aby stworzyć skrót: dłuższe przytrzymanie dotyku na folderze -> utwórz skrót (z menu w górnym prawym rogu).

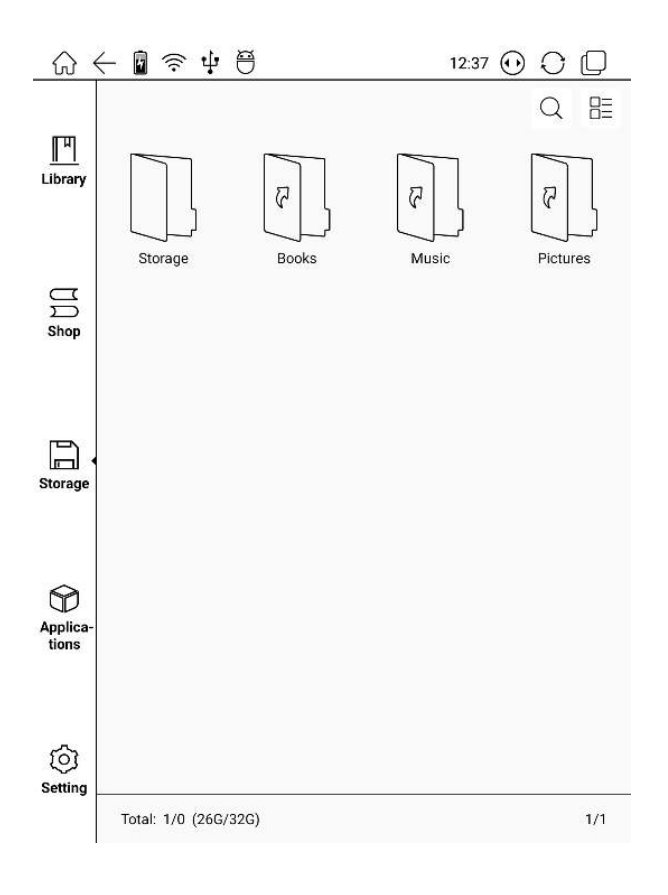

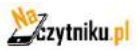

## **9. FAQ**

#### **9.1 Włączanie i wyłączanie czytnika**

- Aby włączyć przytrzymaj przycisk power przez 3-5 sek.;
- Aby wyłączyć przytrzymaj przycisk power przez 3-5 sek;
- Można wybrać też opcję z górnego menu wyłącz.

#### **9.2 Ładowanie**

- $\checkmark$  Czytnik może być ładowane przez port USB w komputerze;
- $\checkmark$  Można też wykorzystać ładowarkę sieciową (5V, <= 1A);
- $\checkmark$  Dioda LED jest aktywna podczas ładowania czytnika. Gaśnie w momencie pełnego naładowania;
- $\checkmark$  Pełne ładownie akumulatora zabiera ok. 3 godz;

#### **9.3 Przesyłanie plików**

- Za pomocą dołączonego kabla USB z komputera;
- $\checkmark$  Za pomocą aplikacji synchronizującej z pomocą WiFi;
- $\checkmark$  Pobieranie za pomocą wbudowanej przeglądarki lub czytanie online przez WiFi;

#### **9.4 Instalacja słowników**

Czytnik wspiera formaty stardict\bg\mdict. Należy wgrać pliki słownika do katalogu "\dicts\dictionary".

#### **9.5 Instalacja czcionek**

Pobrane czcionki należy umieścić w katalogu /adobe/resources/fonts;

<span id="page-37-0"></span>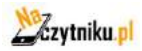

#### **9.6 Aktualizacja oprogramowania z sieci**

Użytkownik może zaktualizować oprogramowanie przez WiFi (Ustawienia\O urządzeniu\Aktualizacja).

#### **9.7 Zmiana wygaszacza ekranu**

Wybierz obraz w formacie PNG, wywołaj menu i wybierz "Ustaw, jako wygaszacz ekranu".

### **10. Gwarancja**

8.1 Zakres gwarancji

8.1.1 Czytnik: 12 miesięcy;

8.1.2 Jeżeli w ciągu 15 dni od daty zakupu, ujawnione zostaną wady wynikające z normalnego użytkowania, możliwa jest wymiana lub bezpłatna naprawa;

8.1.3 Jeżeli w ciągu roku od daty zakupu, ujawnione zostaną wady wynikające z normalnego użytkowania, możliwa jest bezpłatna naprawa;;

8.1.4 Jeżeli w ciągu 3 lat od daty zakupu, ujawnione zostaną wady wynikające z normalnego użytkowania, możliwa jest odpłatna naprawa;

8.1.5 Powyższe zapisy są ograniczone dla komponentów elektronicznych, włączając płytę główną i ekran, nie dotyczą obudowy, broszur, pudełka, słuchawek i innych opcjonalnych akcesoriów;

8.2 Gwarancja nie obejmuje

Następujące zdarzenia nie są objęte gwarancją, nawet wtedy możliwa jest odpłatna naprawa w serwisie.

8.2.1 Uszkodzeń produktów innych marek niż ONYX BOOX;

8.2.2 Uszkodzeń spowodowanych nieautoryzowanym demontażem lub naprawami.

8.2.3 Zmiany lub zagubienia numeru seryjnego;

8.2.4 Uszkodzeń spowodowanych użytkowaniem w niewłaściwych warunkach. Np., użytkowanie w środowisku zbyt wilgotnym bądź suchym, w niewłaściwej temperaturze lub niestabilnym zasilaniu itp.;

8.2.5 Uszkodzeń spowodowanych czynnikami losowymi lub niewłaściwym użytkowaniem włączając, zalanie cieczą, pęknięcie ekranu, upadek, nie prawidłowe podłączenie kabla sygnałowego itp.

8.2.6 Naturalnego zużycia włączając, zużycia i starzenia obudowy oraz akcesoriów.

8.2.7 Uszkodzeń spowodowanych zdarzeniami losowymi, taki jak pożar, powódź, trzęsienia ziemi i inne naturalne katastrofy.

8.2.8 Uszkodzeń powstałych w wyniku użytkowania aplikacji niedozwolonych przez SDK.

8.2.9 Urządzeń niewyprodukowanych przez firmę ONYX.

8.3 Procedura gwarancyjna

8.3.1 Użytkownik powinien skontaktować się ze sprzedawcą;

8.3.2 Użytkownik przedstawić musi dowód zakupu (faktura, paragon) lub wypełnioną oryginalną kartę gwarancyjną.

8.3.3 Należy zabezpieczyć czytnik podczas transportu (w szczególności ekran)

8.3.4 Nie należy odsyłać dodatkowych akcesoriów, serwis nie odpowiada za ich utratę.

8.3.5 Należy utworzyć kopię zapasową zawartości czytnika. Serwis nie odpowiada za ich utratę.

#### **ONYX International Inc. zastrzega sobie prawo do interpretacji zapisów gwarancji.**

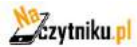

## <span id="page-40-0"></span>**11. Specyfikacja techniczna**

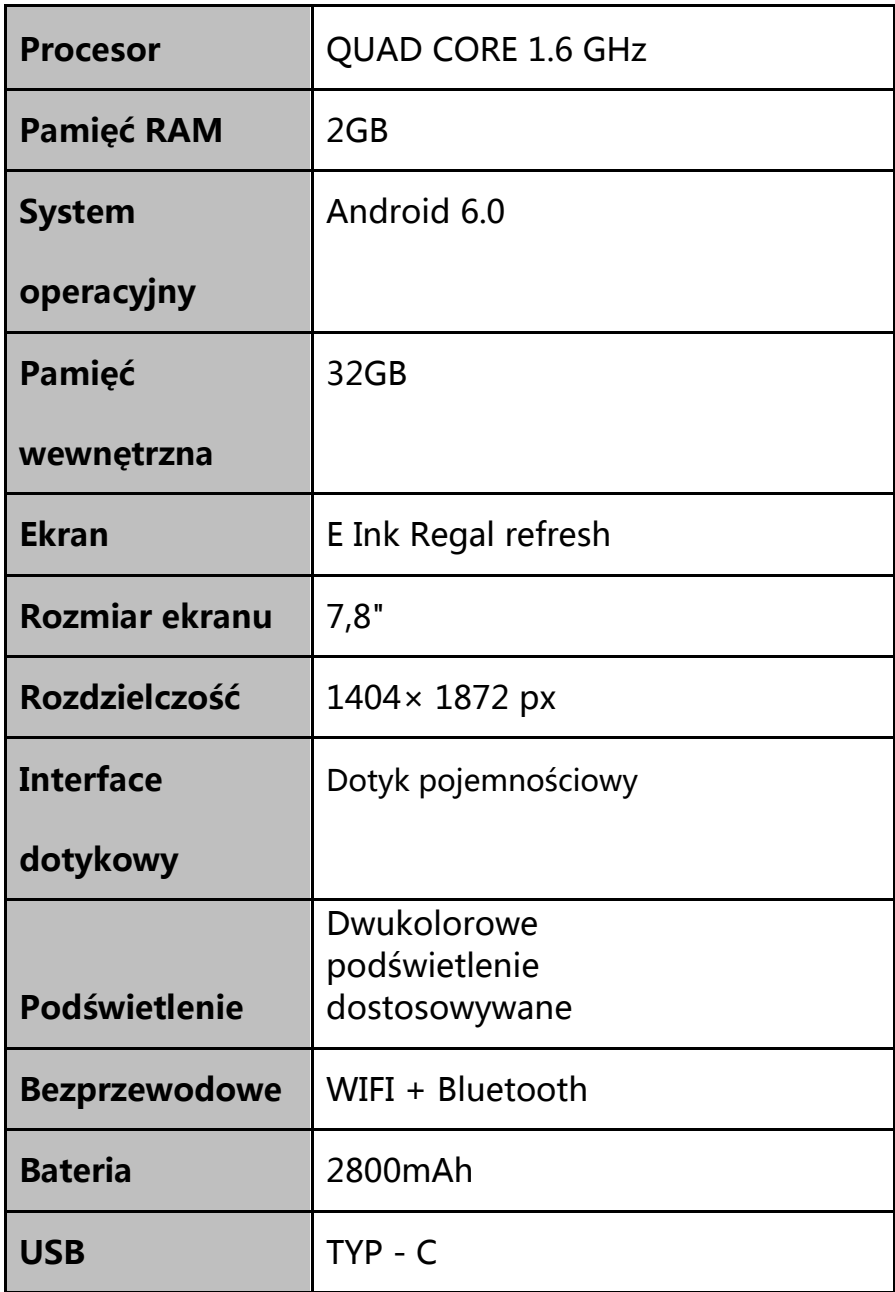

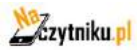

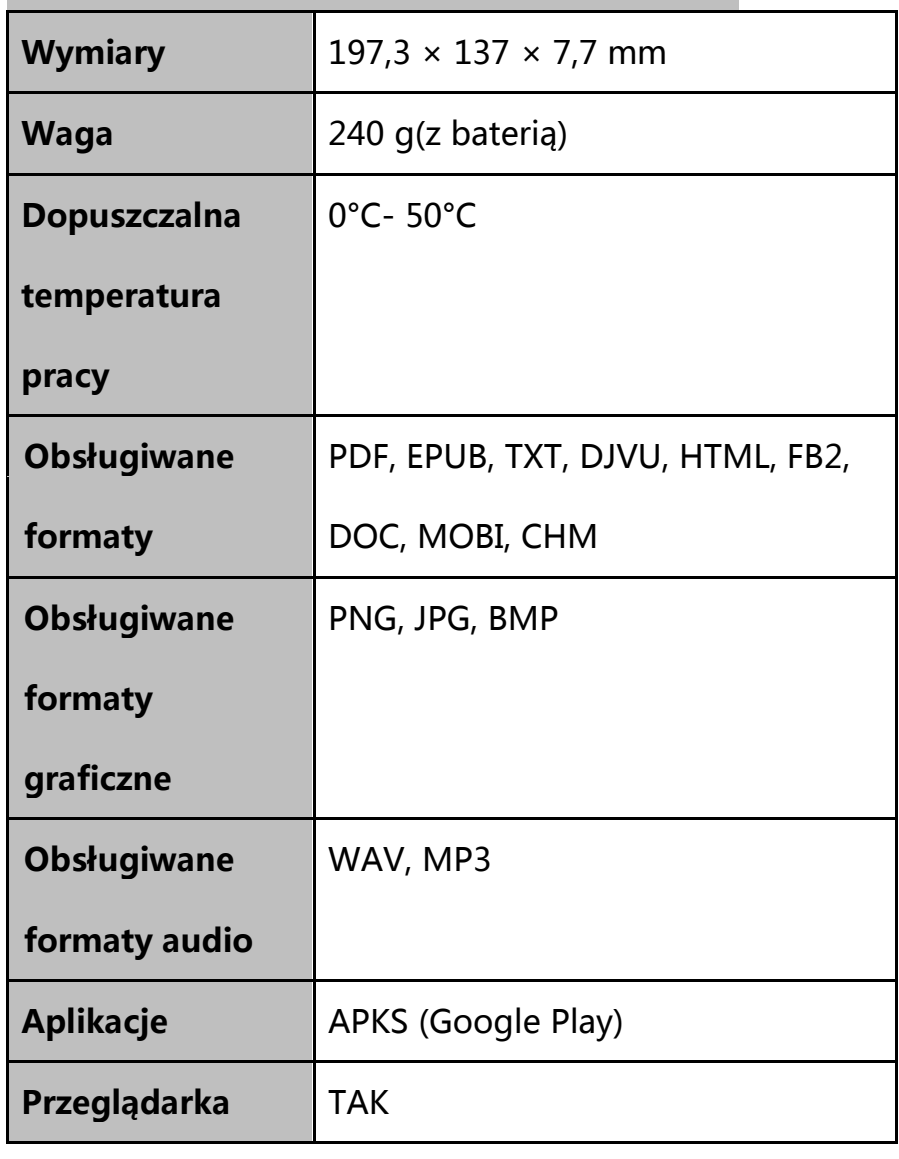

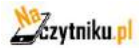

<span id="page-42-0"></span>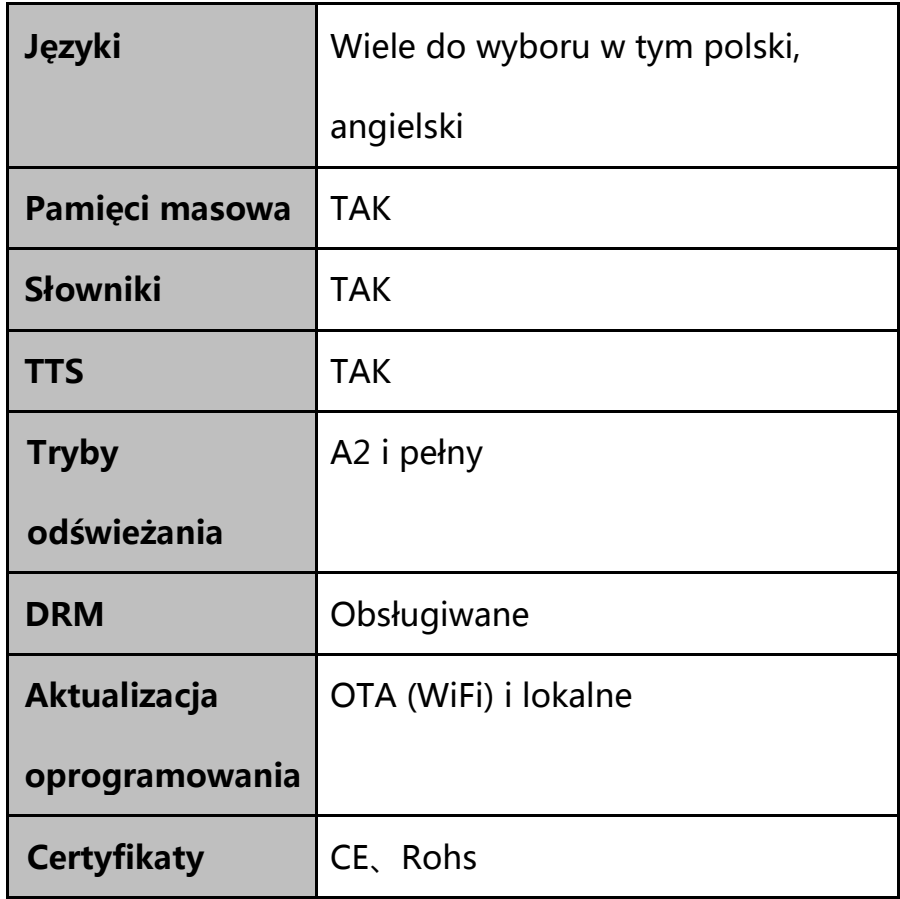

## **12.Deklaracje producenta**

Onyx International Inc. zastrzega sobie prawo do zmiany treści instrukcji

obsługi.

Aby uzyskać więcej informacji odwiedź [www.boox.com](http://www.boox.com/)

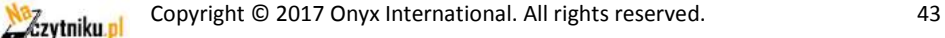